## **How to Access 2024 Student Organization Dashboard for mycampus email addresses**

**1** Navigate to **<https://login.apus.edu/padsts/login>**

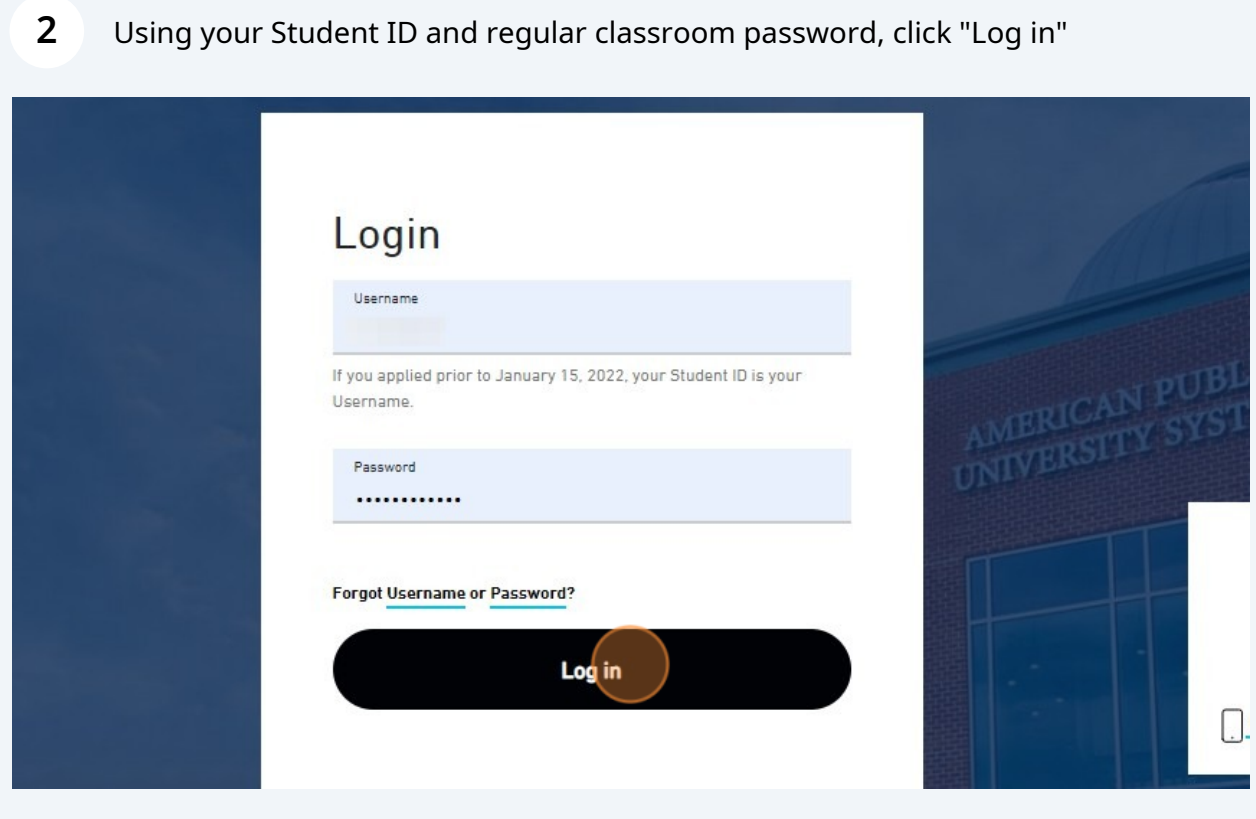

## **3** Locate the envelope at the top right corner to open mycampus email

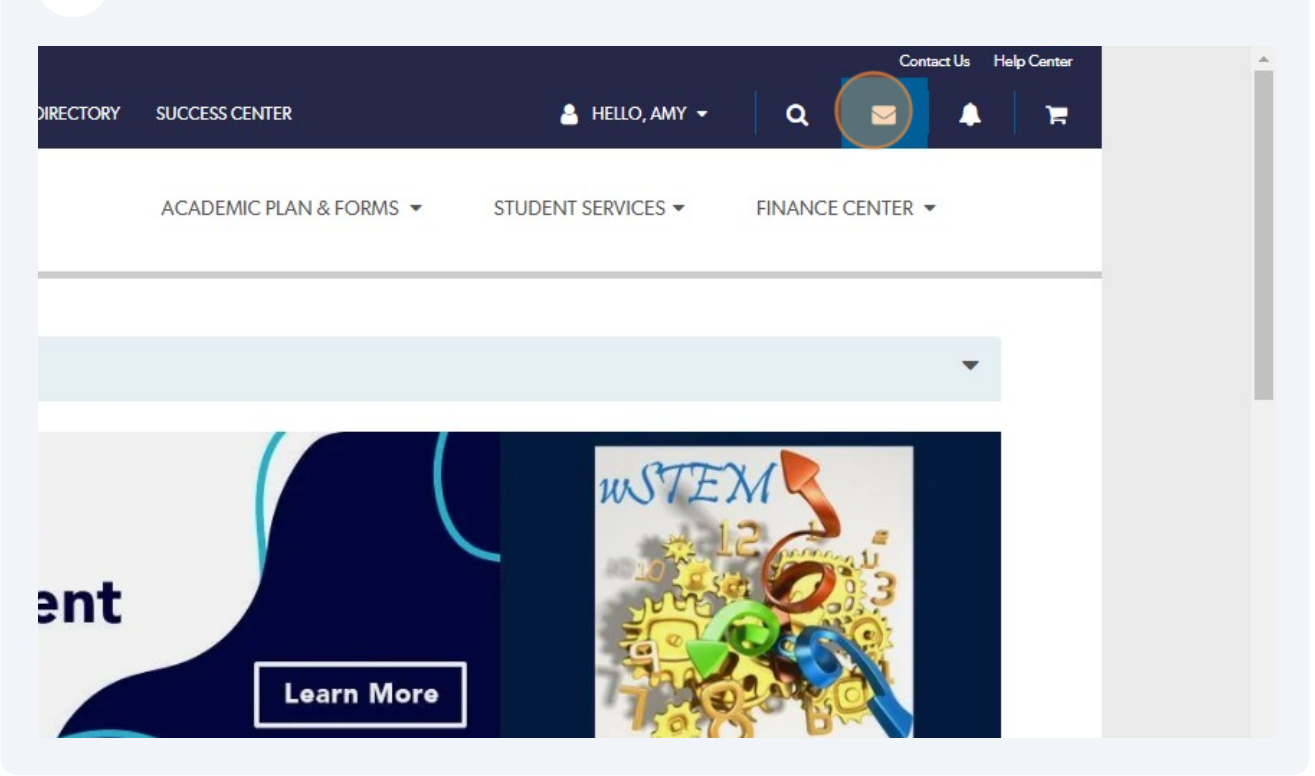

Find email with file shared - should say "Everson, Amy shared "Organization name" file with you. May also come from Bordovsky, Lindsey, Ramey, Tracee, or McGhee, Shun.

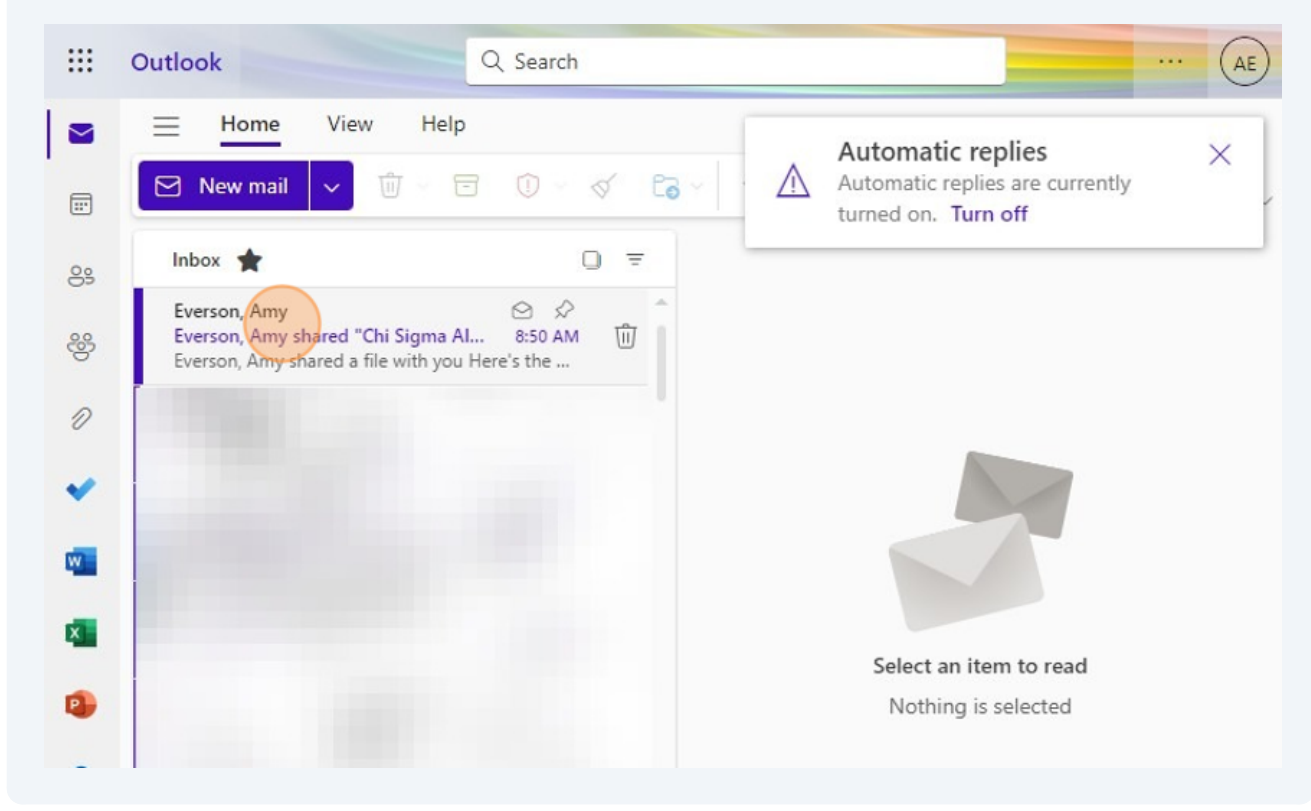

**4**

### Double-click email to open

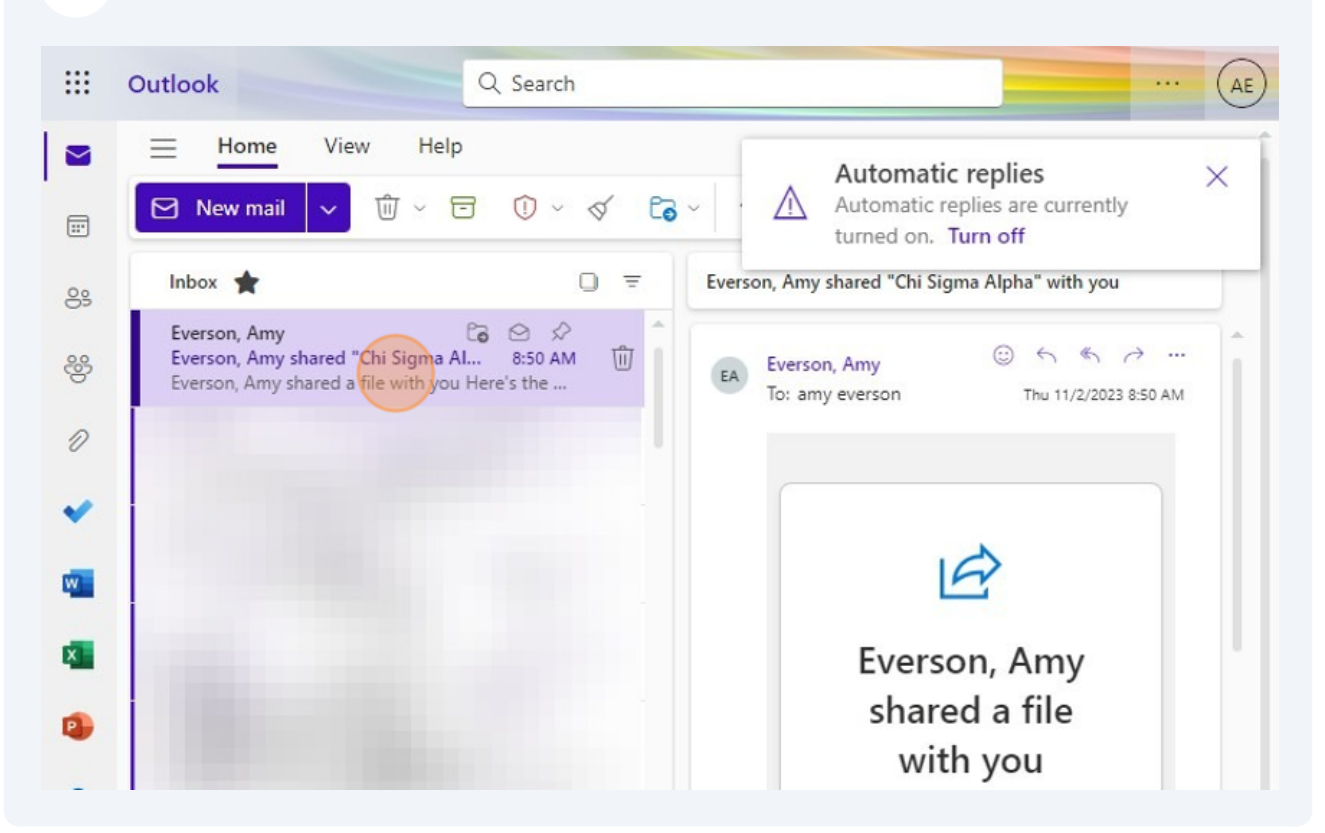

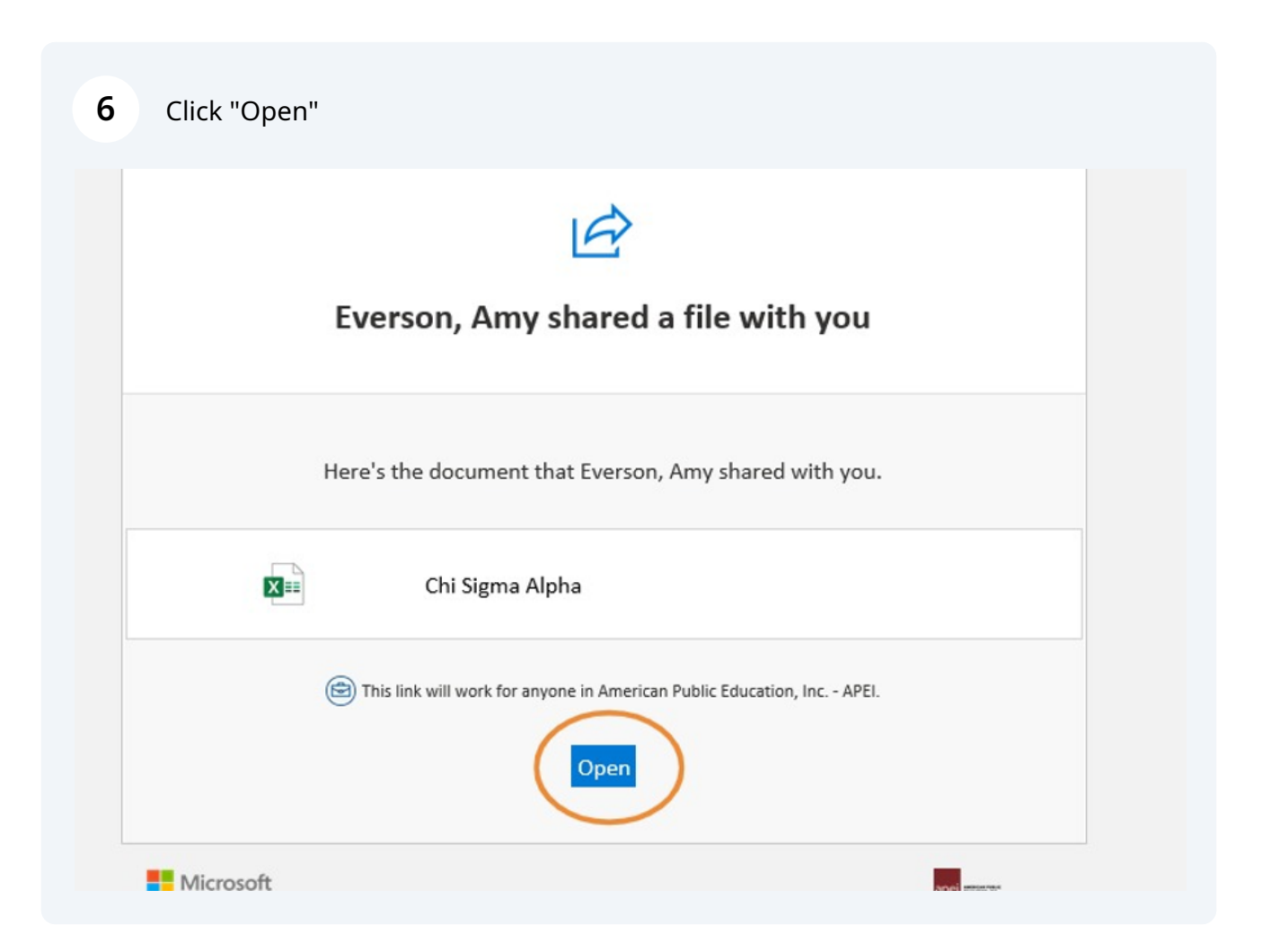

## **7** Navigate to Excel file - opened in new window

**8** The first tab, Dashboard, provides an overview of the previous year's standing, your current point totals and medal for 2024, the organization's remaining budget, the date your roster was last updated, your current officers and advisors.

NOTE: if you believe any of the information on this page is incorrect, please contact studentaffairs@apus.edu.

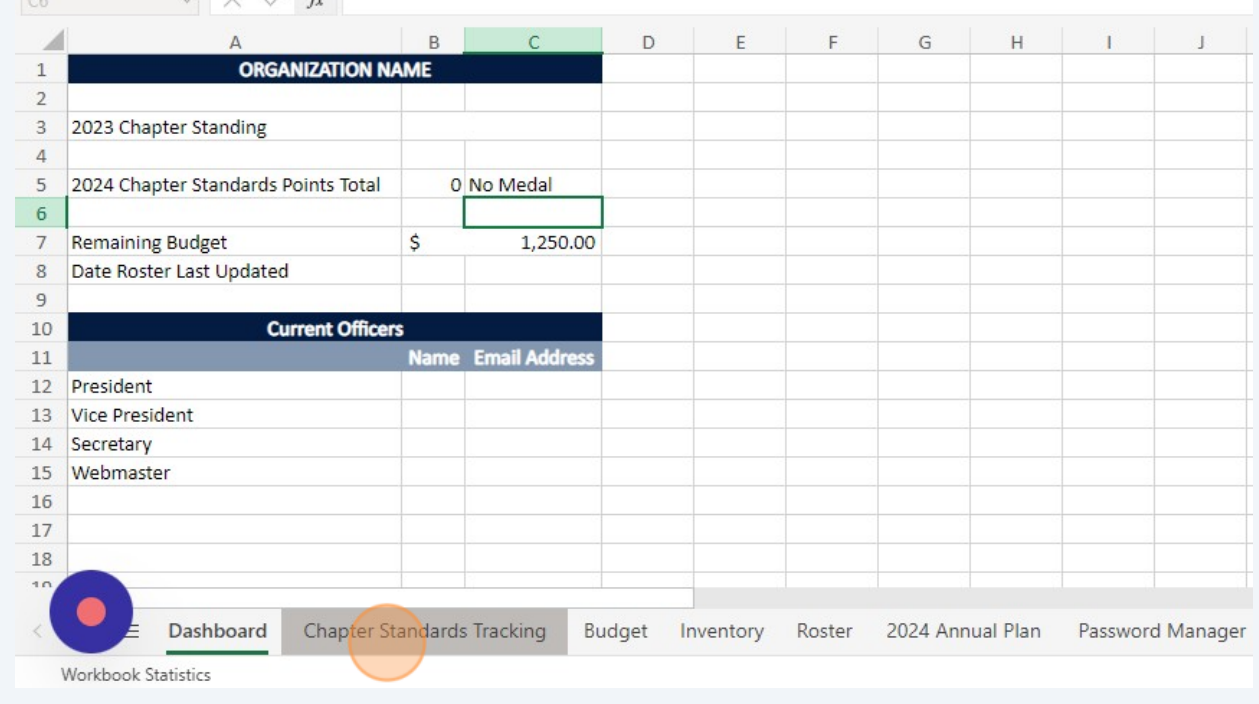

#### **9** The Chapter Standards Tracking tab show the activities and events submitted through the Chapter Standards Reporting form.

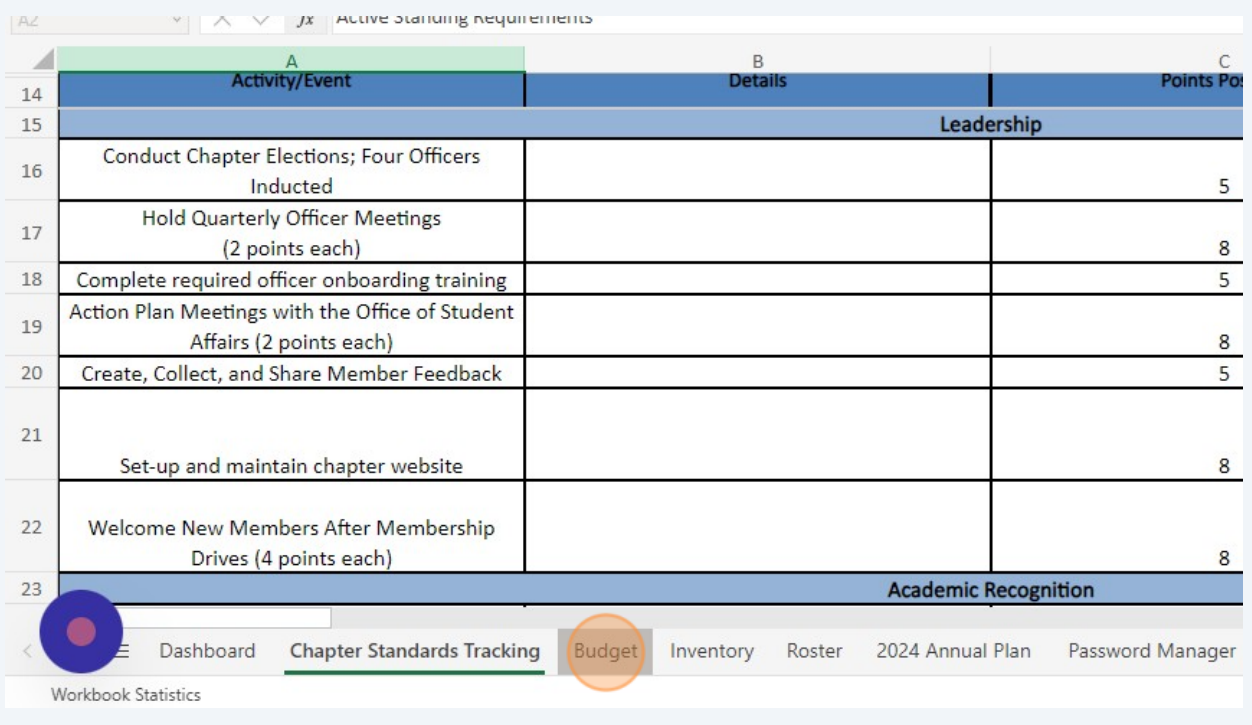

**10** The Budget tab shows the expenses your organization has incurred in the current year. You will see the starting budget at the top. Each expense will have a line and show the total spent and in what month. Your organization's remaining balance will show on the dashboard tab.

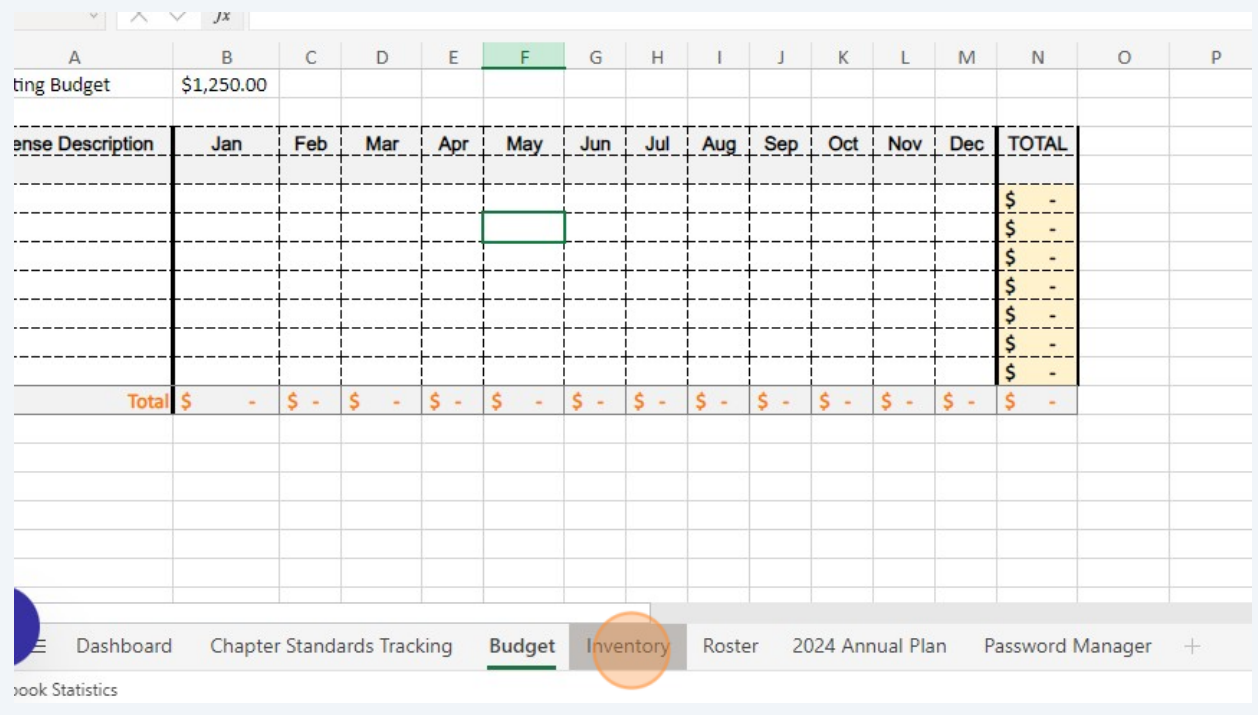

### **11** The Inventory tab will show what items, if any, your organization has in Student Affairs or Commencement inventory.

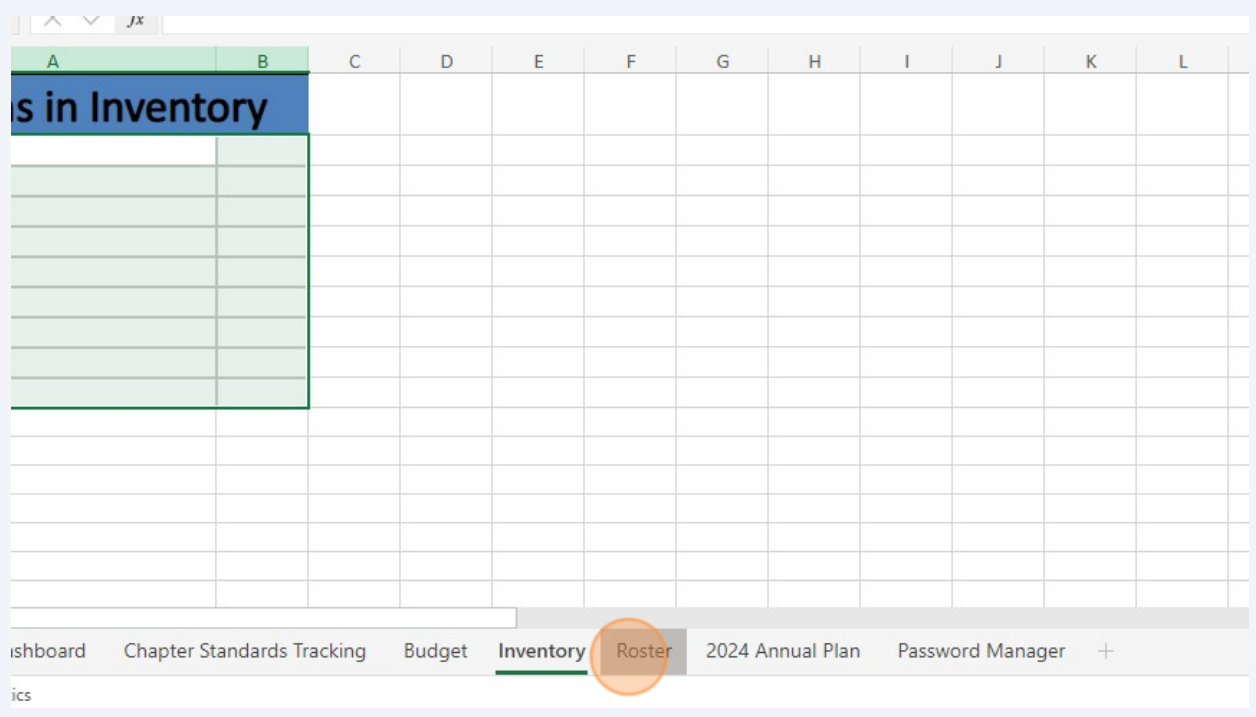

## **12** The Roster tab will show all your organization members, their email addresses, and the date they were added to the roster. Your newest members will always be at the bottom.

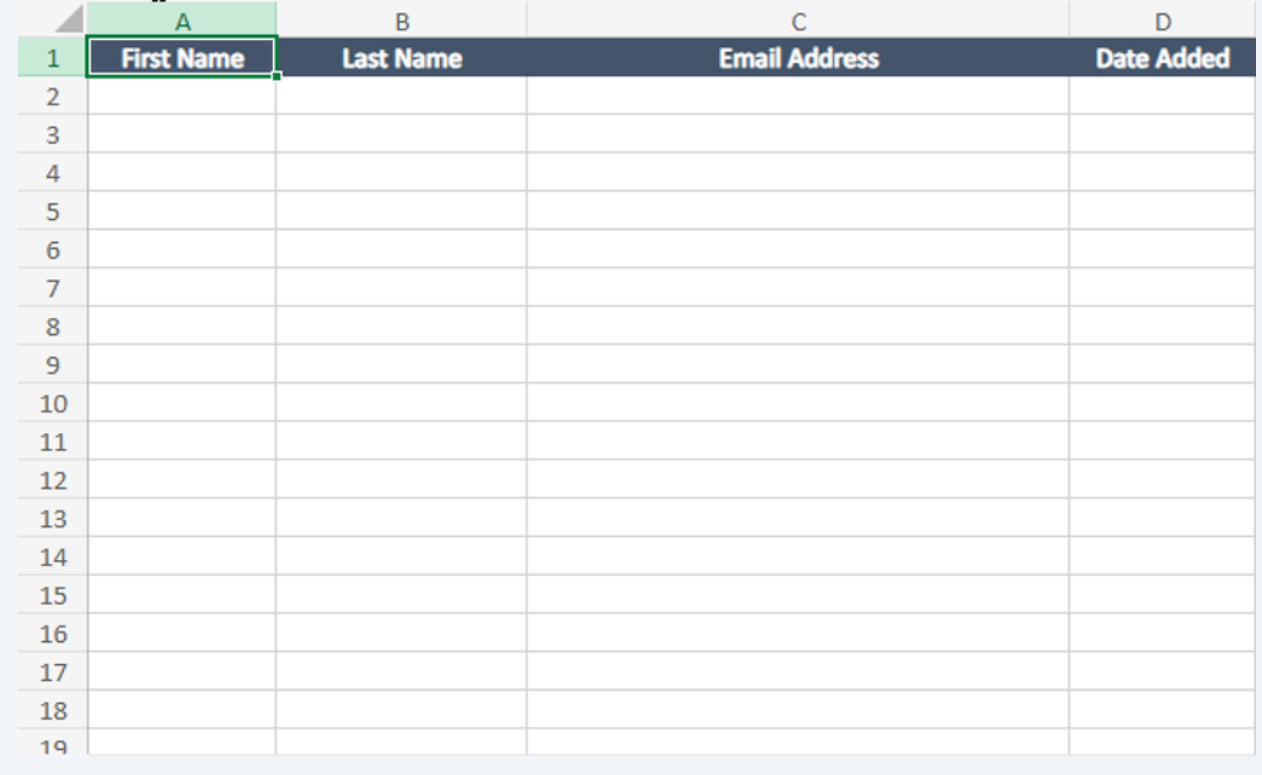

# After the first time you open the file, you'll access it through the OneDrive icon on the left of your email box.

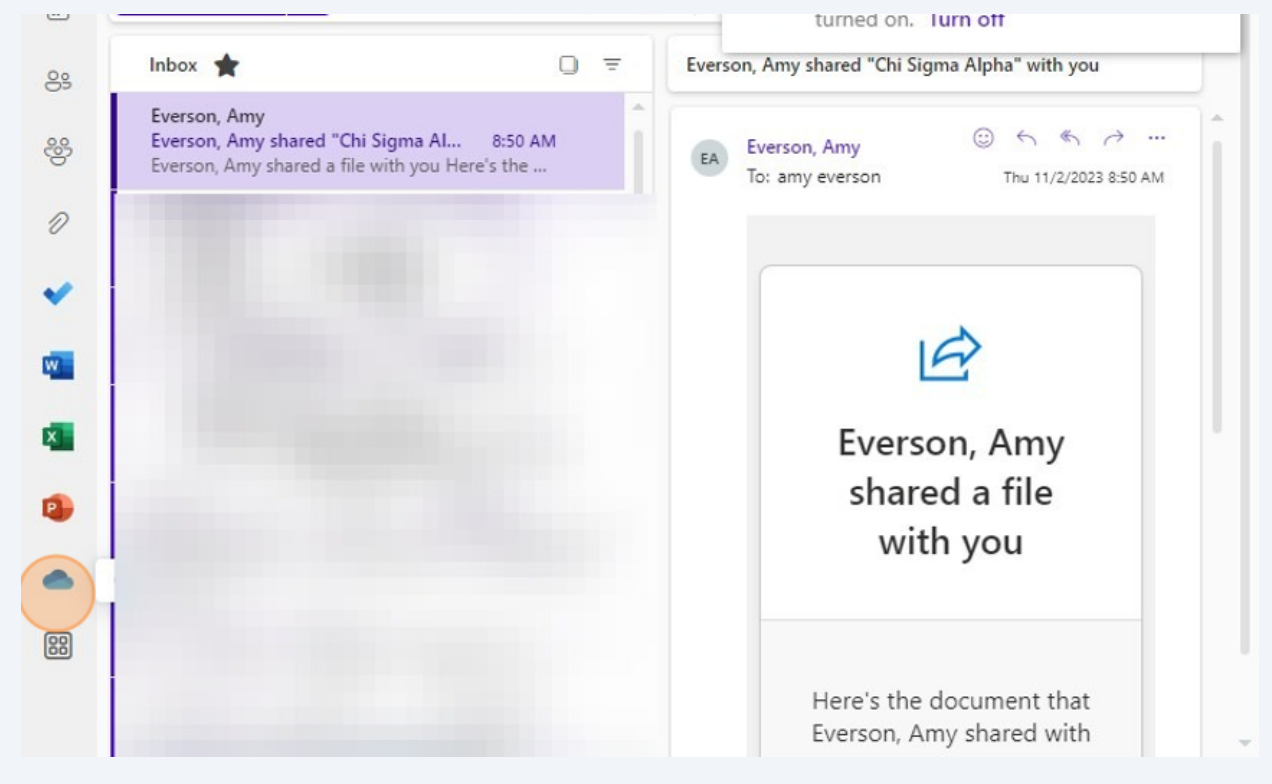

## File will show several places - my files, shared, recent, and "for you"

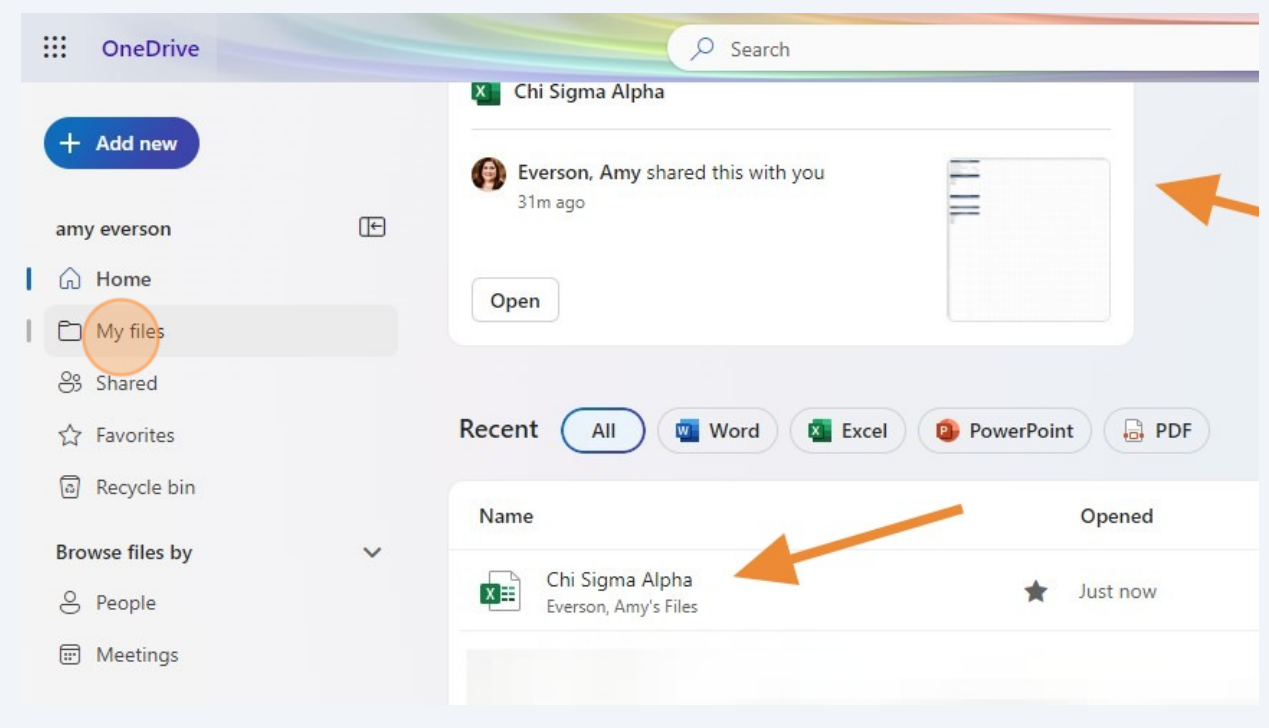

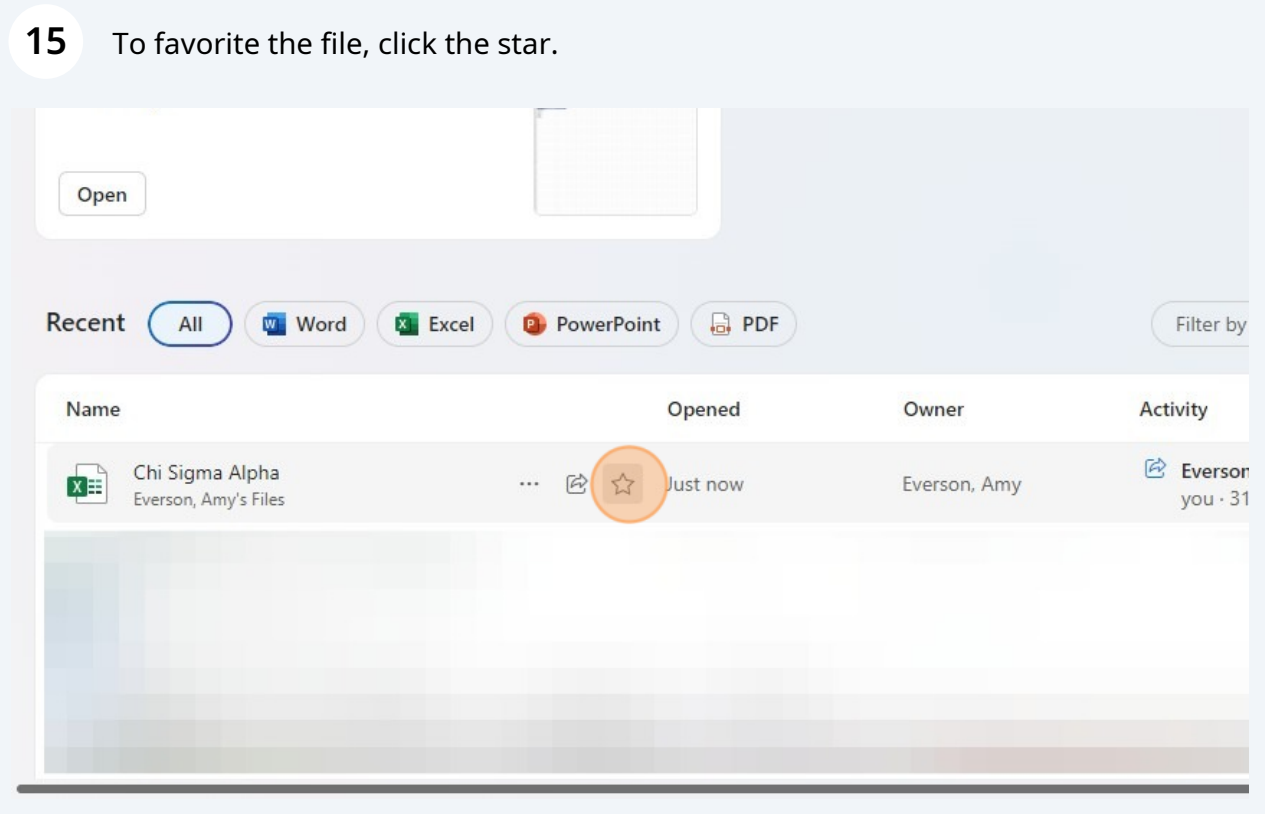

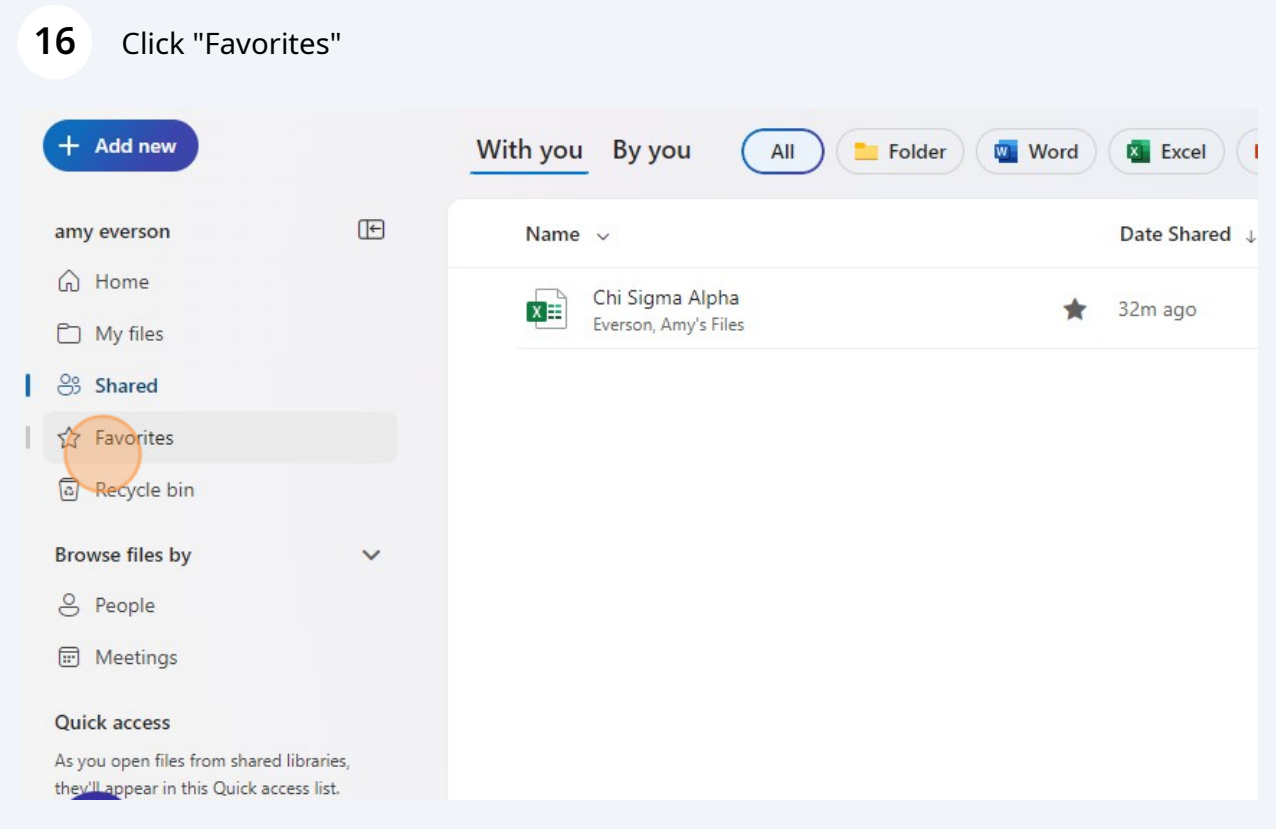